eE-Formerでオリジナル製品の作成ができます。ベンチを作成してみましょう。

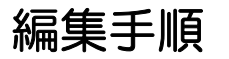

① eE-Former起動

eE-Formerを起動します。

② 作成

好みの形を作成します。

③ オーセブンCADへ戻す

編集した製品をオーセブンCADへ戻します。

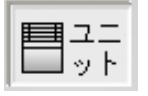

レイヤは「ユニット」

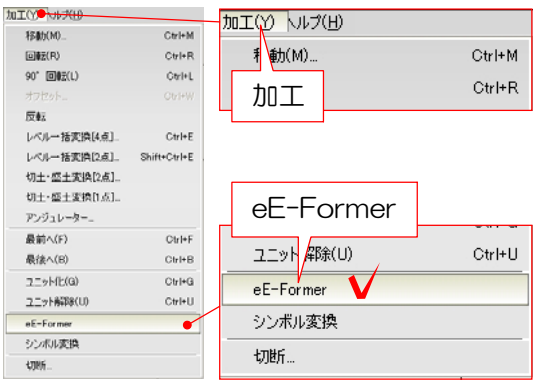

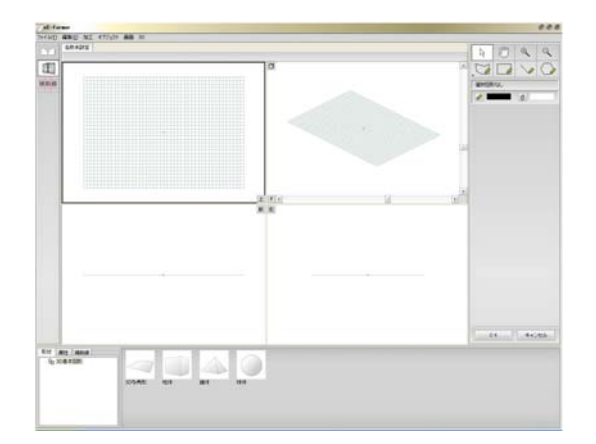

① eE-Former起動

eE-Formerを起動します。

①-1:何も選択していない状態で「加工」 メニューの「eE-Fomer」をクリックしま す。

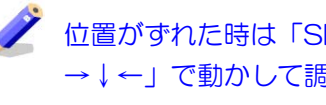

位置がずれた時は「Shiftキー」+「↑ →↓←」で動かして調整しましょう。

eE-Formerが起動します。

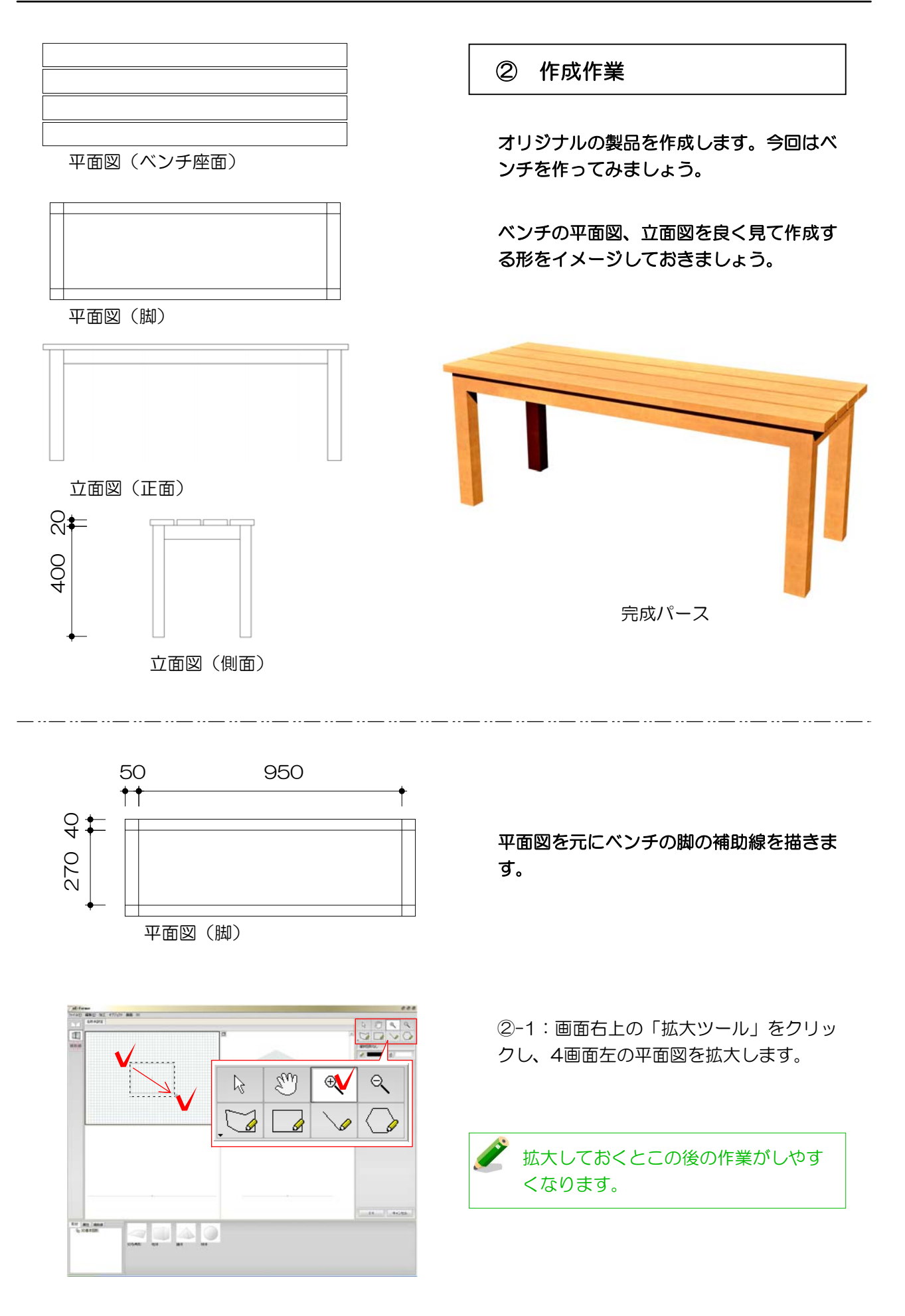

![](_page_2_Figure_1.jpeg)

![](_page_2_Figure_2.jpeg)

 $\overline{1}$ ドラッグ **Artists** | Mode

![](_page_2_Picture_4.jpeg)

配列複製 個数; 1 間隔×; 50  $\vert$  mm **BBEY** 0 ⊥mm 個数:1 間隔X:50  $OK$ キャンセル

![](_page_2_Figure_6.jpeg)

②-2:画面左上の「補助線」をクリックし ます。

②-3:画面左下の一覧から「直線垂直」を 「上」の画面へドラッグします。

縦の補助線が描けました。

②-4:配置した補助線を選択し、「編集」 メニューから「配列複製」をクリックしま す。

左図のように入力して「OK」をクリックし ます。

縦の補助線が2本描けました。

②-5:同様にあと2本補助線を配列複製し ます。

![](_page_3_Figure_1.jpeg)

![](_page_4_Picture_1.jpeg)

3Dを設定し、ベンチの脚を作ります。

![](_page_4_Figure_3.jpeg)

![](_page_4_Figure_4.jpeg)

<mark>⊿нの設</mark> ⊿Н:400  $\triangle$ H :  $\overline{400}$  $\vert$  mm  $\begin{array}{|c|c|} \hline \circ & \circ & \circ \end{array}$ 

![](_page_4_Figure_6.jpeg)

②-8:画面左上の「3D編集」をクリック します。

②-9:画面左下の一覧から「柱体」を「上」 画面の補助線枠内へドラッグします。

ドラッグ イング ブレーになった部分が柱体になります。

②-10:設定画面に柱体の高さを入力します。

他の作業画面に柱体が表示されます。

②-11:同様に他の部分も作成します。

![](_page_5_Picture_1.jpeg)

 $\ddotsc$ 

梁の高さを調整します。

![](_page_5_Figure_3.jpeg)

![](_page_5_Figure_4.jpeg)

![](_page_5_Figure_5.jpeg)

![](_page_5_Figure_6.jpeg)

②-12:「上」画面で梁部分をクリックし ます。

 $\overline{a}$  $\overline{a}$ 

②-13:画面右端のデータパレットで左図 **⊿H:50 - 日本 - インストライン のように数値を入力します。** 

> ②-14:左図のように他3箇所も同じ設定に します。

梁が調整されました。

![](_page_6_Picture_1.jpeg)

![](_page_6_Picture_2.jpeg)

![](_page_6_Figure_3.jpeg)

図形に仕様を設定します。

**②-15: 「P」画面上の 0 をクリックしま** す。

②-16:「上」画面で梁部分をクリックし、 画面下の「属性」→「クラス」→「オーセブ ン」→「製品仕様」→「ウッド1」をドラッ グします。

## 他の図形も同様に仕様を設定します。

![](_page_6_Picture_8.jpeg)

仕様が設定されました。

![](_page_7_Picture_1.jpeg)

ベンチの座面を作成します。

![](_page_7_Figure_3.jpeg)

⊿X:1100

 $|z| \ge$ 

⋜

₹

 $mn$ 

 $m<sub>m</sub>$ 

 $mn$ 

基準× △Y:85

多角形(補助線)

 $\Delta$ X : 1100

 $4Y : 85$ 

 $4z$ 

 $\sqrt{2}$ 

クラス

②-17:画面左上の「補助線」をクリック し、画面左下一覧から「多角形」を「上」 画面へドラッグします。

②-18:多角形補助線を左図のようにサイ ズ変更します。

![](_page_7_Figure_6.jpeg)

![](_page_7_Picture_7.jpeg)

②-19:「3D編集」の「柱体」を補助線内 にドラッグし、②-12~16の手順で下図の ように設定します。

![](_page_7_Picture_9.jpeg)

②-20:作成した図形を左図の設定で配列 複製し、脚の上に配置します。

ベンチの形ができました。

![](_page_8_Picture_1.jpeg)

2D図形を作成します。

![](_page_8_Picture_3.jpeg)

②-20:ベンチの座面の図形(4つ)を選択 し、画面上「編集」→「コピー」をクリッ クします。

②-21:画面左上の「2D編集」をクリック し、「編集」→「ペースト(同位置)」を クリックします。

2D図形ができました。

![](_page_8_Picture_7.jpeg)

![](_page_9_Picture_1.jpeg)

## 作成した図形をオーセブンCADへ配置します。

![](_page_9_Picture_3.jpeg)

![](_page_9_Picture_4.jpeg)

![](_page_9_Picture_5.jpeg)

![](_page_9_Figure_6.jpeg)

②-22:画面右下の「OK」をクリックしま す。

## ②-23:「いいえ」をクリックします。

![](_page_9_Picture_9.jpeg)

②-23:カーソルの先に点線で図形の輪郭 が表示されます。配置したい位置でダブル クリックすると画面上に配置されます。

![](_page_9_Figure_11.jpeg)

作成したベンチが配置されました。